## **License Update Instructions**

- 1. Navigate to<http://localhost:1947/> in your browser. This should open Sentinel Admin Control Center
- 2. Click on **Update/Attach** on the left panel, then click on Browse button to load V2C license file you received from Rocscience
- 3. Click on Apply File and you should see a message stating that update was applied successfully as shown in a one of screenshots below. If you were not requested by us to send back confirmation file, you are now done (see Figure 1).
- 4. If we requested to send back a confirmation file, then there will be a **Download Confirmation File** button on the same page of the previous step (see Figure 2). Please click on it to save C2V file and send it back to us for confirming license update on your computer
- 5. If there was an error during license update, you would see "Attach/Update Failed" message. Send us error details with a screenshot for troubleshooting

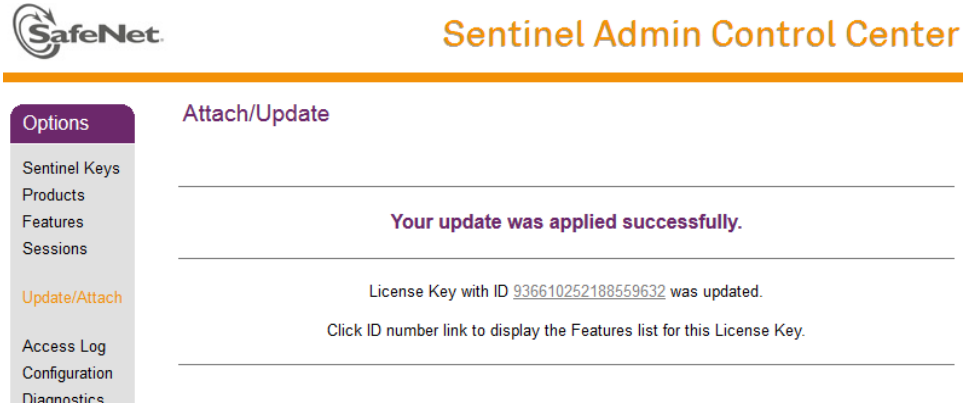

*Figure 1. License update is successful - confirmation is NOT required*

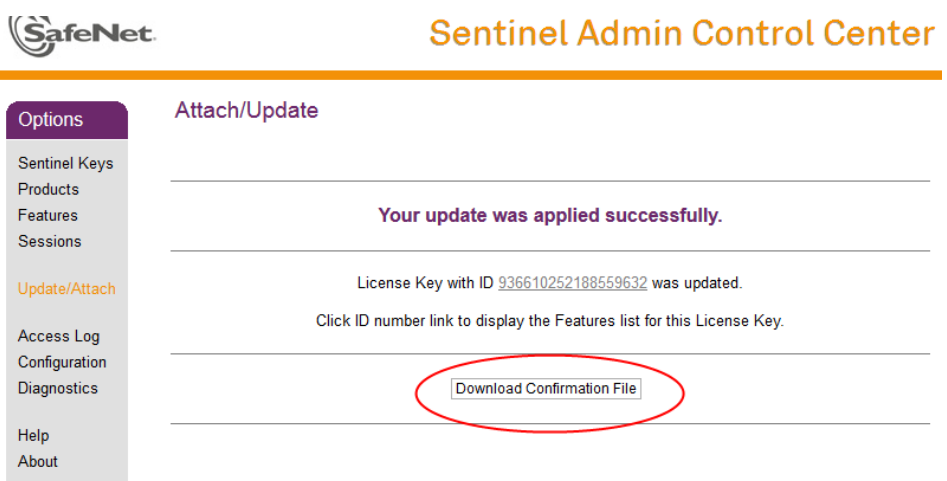

*Figure 2. License update is successful - confirmation is required*